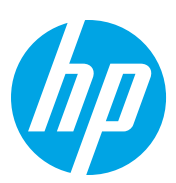

# HP Color LaserJet Managed Flow MFP E87640-E87660

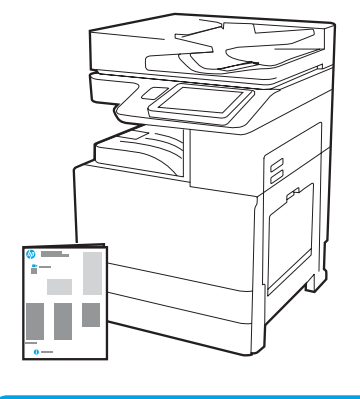

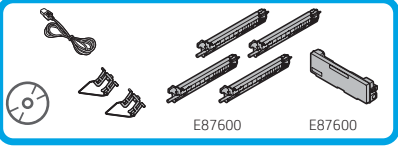

Посібник зі встановлення основного механізму

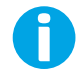

support.hp.com

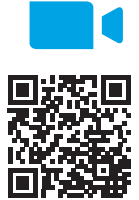

[www.hp.com/videos/A3install](https://www.hp.com/videos/A3install)

1

Розпакуйте принтер та дайте йому досягнути кімнатної температури, якщо це потрібно.

Компанія HP рекомендує переглянути відео, перш ніж здійснювати встановлення.

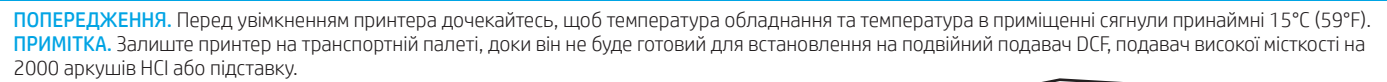

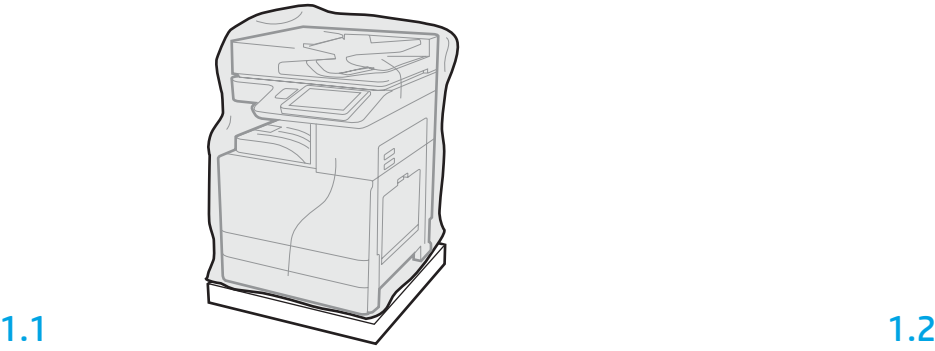

Дістаньте принтер, фотобарабани, накопичувач невикористаного тонера (TCU) та інші пов'язані з ними компоненти обладнання з коробки. Після розпаковування принтера та витратних матеріалів залиште їх на чотири години, щоб вони досягнули температури навколишнього середовища.

ПРИМІТКА. Якщо принтер та обладнання зберігалися при температурі нижче 0°C (32°F), може потребуватися більше часу для їх акліматизації.

ПОПЕРЕДЖЕННЯ. Не знімайте транспортувальну плівку та захисні пакувальні матеріали, доки принтер не буде встановлено на подвійний подавач DCF, подавач високої місткості на 2000 аркушів HCI або на підставку. (крок 3.5)

ПРИМІТКА. Фотобарабани зберігаються в області вихідного відсіку під автоматичним подавачем документів.

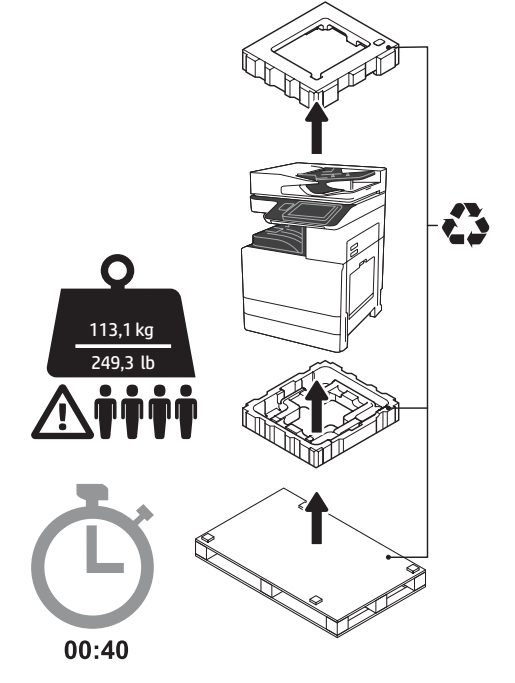

УВАГА! Упевніться, що місце проведення робіт чисте, на ньому немає сторонніх предметів, а підлога не мокра і не слизька. ПОПЕРЕДЖЕННЯ. Блок принтера важкий. Піднімати його та встановлювати на подвійний касетний подавач (DCF) (Y1F98A), на подавач високої місткості на 2000 аркушів (HCI на 2000 аркушів) (Y1G21A), або на підставку (Y1G16A) слід вчотирьох.

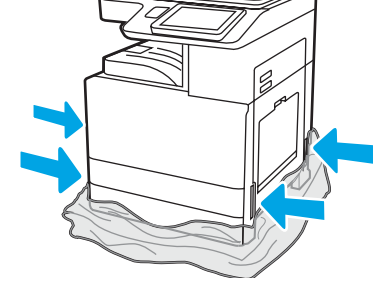

Відтягніть прозору захисну пластикову стрічку вниз до цоколю принтера, щоб відкрити доступ до точок підйому.

# 2

### Підготуйте подвійний подавач DCF, подавач високої місткості HCI на 2000 аркушів або підставку для встановлення.

ПОПЕРЕДЖЕННЯ. Виконуйте підйом обережно. Дотримуйтесь належних процедур техніки безпеки під час підйому. ВАЖЛИВО! Відкладіть окремо два барашкових гвинти, які знадобляться для кріплення подавача високої місткості HCI або підставки.

## 2.2

2.1

Дотримуйтесь вказівок, що знаходяться в коробці, щоб розпакувати подавач DCF, HCI або підставку.

Встановіть подавач DCF, HCI або підставку біля принтера. УВАГА! Упевніться, що місце проведення робіт чисте, на ньому немає сторонніх предметів, а підлога не мокра і не слизька. ПРИМІТКА. Якщо потрібно, зменшіть висоту ніжок, щоб принтер не рухався.

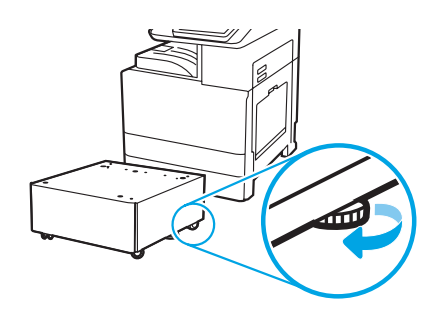

### Встановіть принтер на подавач DCF, HCI місткістю 2000 аркушів або підставку.

# 3.1

3

Встановіть дві чорні підйомні ручки багаторазового використання у тримачі ручок з лівої сторони принтера (1). Висуньте два важелі для підйому з правої сторони принтера (2).

ПРИМІТКА. Підйомні ручки рекомендується використовувати, однак вони не постачаються у комплекті з принтером (набір ручок: JC82-00538A).

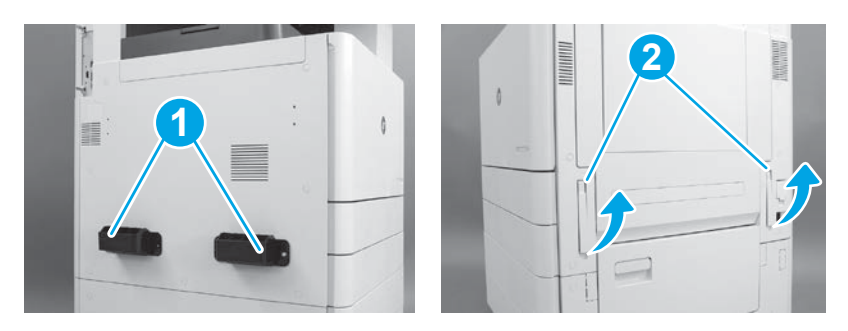

# 3.2

Обережно підніміть блок принтера та розташуйте принтер відповідно до положення встановлювальних штирів та роз'єму на аксесуарі. Обережно опустіть принтер на аксесуар. ПОПЕРЕДЖЕННЯ. Блок принтера важкий. Піднімати принтер та

встановлювати його на подавач DCF, HCI або підставку необхідно вчотирьох.

ПРИМІТКА. На принтері відкрийте усі дверцята та лотки, щоб перевірити наявність транспортувальної плівки та пакувальних матеріалів. Зніміть усю транспортувальну плівку й захисні пакувальні матеріали.

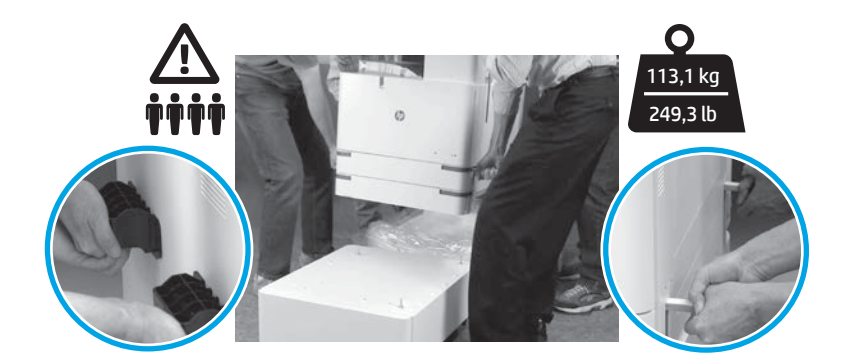

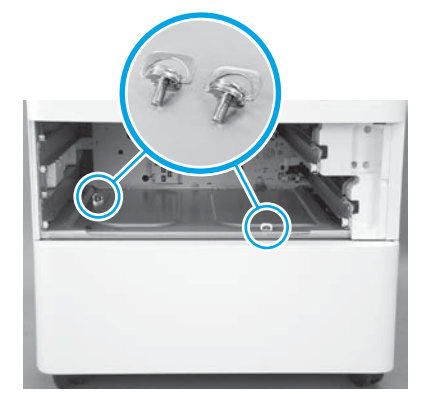

3.3 3.4 3.5 Зніміть лотки та заверніть два гвинти (відкладені на кроці 2).

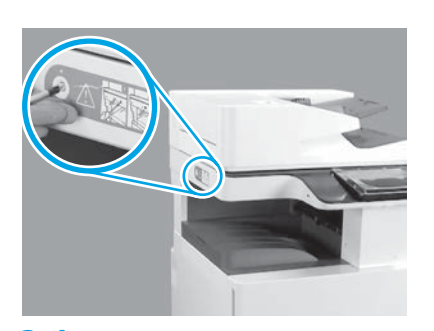

Виверніть гвинт фіксації сканера та зніміть червону наліпку з лівої сторони принтера. УВАГА! Гвинт фіксації сканера необхідно вивернути, перш ніж вмикати принтер.

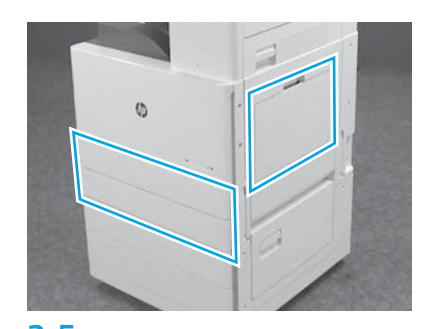

Зніміть усю плівку й пакувальні матеріали. Обов'язково перевірте лоток 1, лоток 2 та лоток 3.

### Установіть картриджі із тонером.

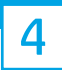

4.1

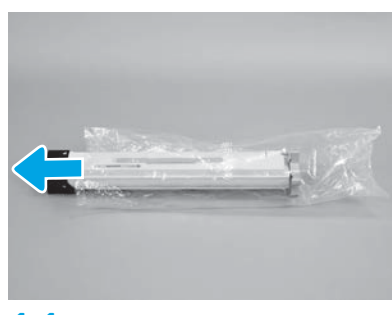

4.4

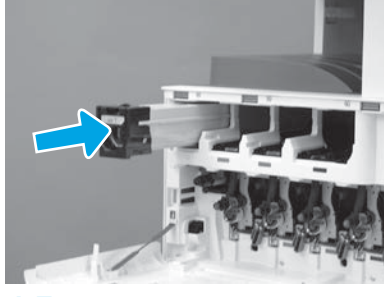

4.7

Керуючись кольоровими позначками на принтері, встановіть картридж з тонером у відповідний паз. Натисніть на картридж, щоб він повністю увійшов на місце. ПРИМІТКА. Повторіть вищенаведені кроки, щоб встановити решту картриджів.

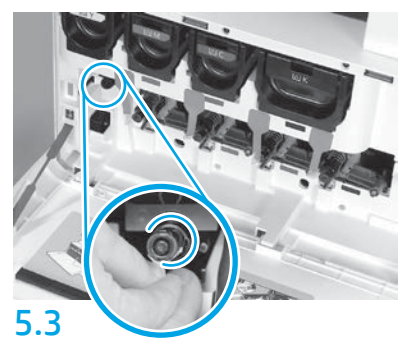

Натисніть на засув очищувача проміжної стрічки перенесення. ПОПЕРЕДЖЕННЯ. Упевніться, що на місці не лишилось решток пломби.

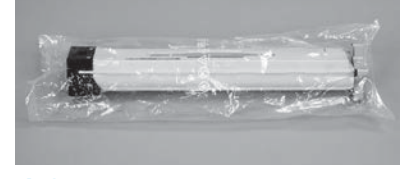

### 4.2

Зніміть упаковку з картриджа з тонером. ПОПЕРЕДЖЕННЯ. Радимо тримати картриджі в пакеті під час струшування, щоб не забруднитися тонером. Якщо тонер потрапить на одяг, витріть одяг сухою ганчіркою і виперіть його в холодній воді. Гаряча вода перешкоджає видаленню тонера з тканини.

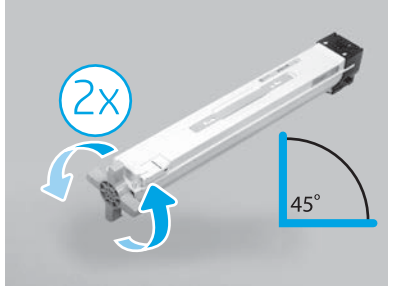

## 4.5

Вийміть картридж із пластикового пакета. Утримуючи картридж під кутом 45 градусів, поверніть блакитну хрестоподібну ручку на два повних обороти в напрямку, вказаному стрілками на ручці.

> ПРИМІТКА. Якщо ви відчуєте опір всередині картриджа, продовжуйте повертати хрестоподібну ручку, доки вона не почне повертатися вільно.

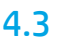

Тримайте картридж із тонером вертикально, спрямувавши блакитну хрестоподібну ручку донизу, та енергійно струсіть його п'ять разів.

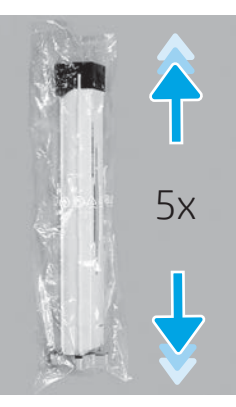

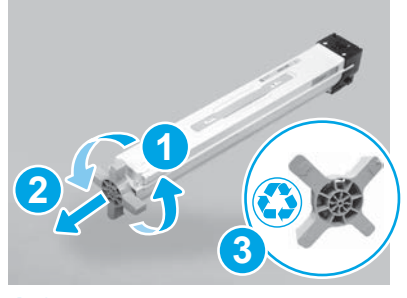

### 4.6

Потягніть за синю хрестоподібну ручку, обертаючи її, щоб вивільнити її від картриджа (1), потім зніміть її з картриджа (2). Викиньте хрестоподібну ручку (3).

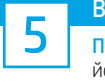

Встановлення фотобарабанів.

ПОПЕРЕДЖЕННЯ. Не відкривайте пакет з фотобарабаном, доки не будете готові встановлювати його. Тривалий вплив яскравого світла може пошкодити фотобарабан та зумовити проблеми з якістю зображення.

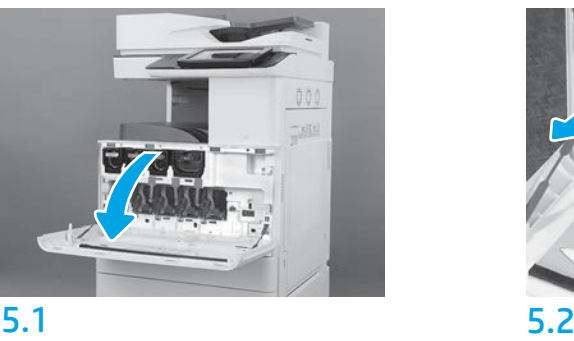

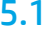

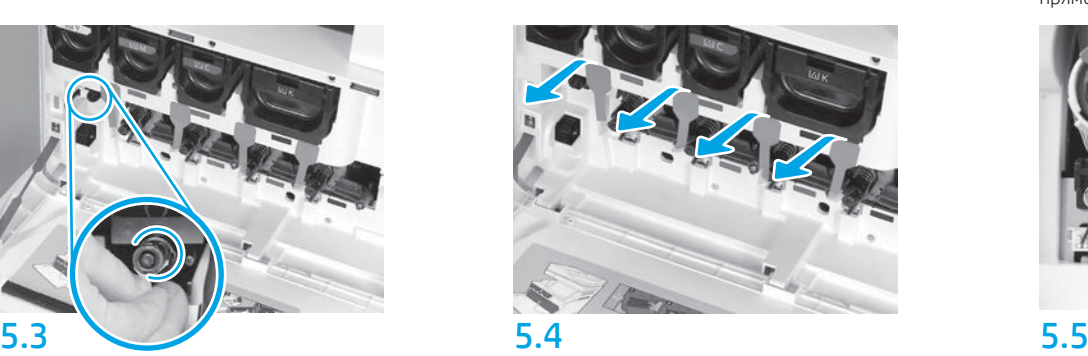

На принтері потягніть чотири пломби блоку проявника (червоні продовгуваті пластини) прямо назовні, щоб дістати їх.

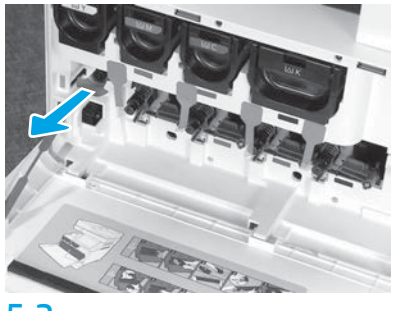

На принтері потягніть за пломбу очищувача проміжної стрічки перенесення (ITB)(червону пластину в формі стрілки) прямо назовні, щоб дістати її.

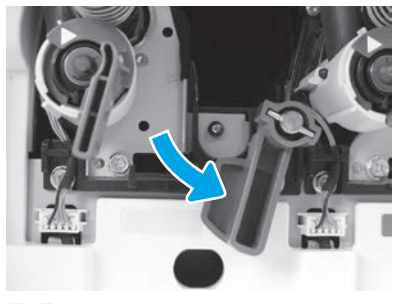

На принтері проверніть важелі фіксаторів кожного з фотобарабанів, щоб вони були спрямовані донизу.

Витягніть барабан формування зображення з пінополіуретанової упаковки. Тримаючи фотобарабан за сіру ручку так, щоб оранжева кришка барабана була спрямована донизу, натисніть на обидва краї оранжевої кришки, щоб зняти її. ПОПЕРЕДЖЕННЯ. Не торкайтесь блискучої поверхні на фотобарабані. Торкання поверхні фотобарабана може пошкодити барабан та призвести до проблем із якістю зображення.

ПРИМІТКА. Комплект містить три фотобарабани для кольорового друку та один чорний (K) фотобарабан. Упевніться, що чорний (K) фотобарабан встановлено в принтері на вірне місце. Будь-який з фотобарабанів кольорового друку можна встановлювати на будь-яке з місць для кольорового друку в принтері.

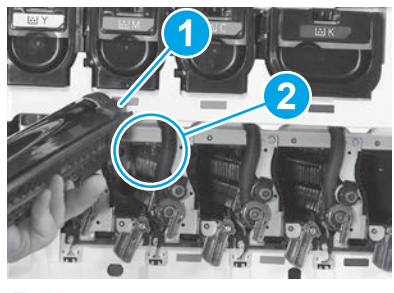

## 5.8

5.6

Сумістіть паз наверху фотобарабана (1) із напрямною у верхній частині отвору в принтері (2), потім повільно вставляйте фотобарабан в принтер, доки він повністю не встане на місце.

ПОПЕРЕДЖЕННЯ. Упевніться, що блок чорного барабана (K) встановлено в принтері на місце з позначкою чорного кольору. ПРИМІТКА. Повторіть вищенаведені кроки, щоб встановити решту барабанів.

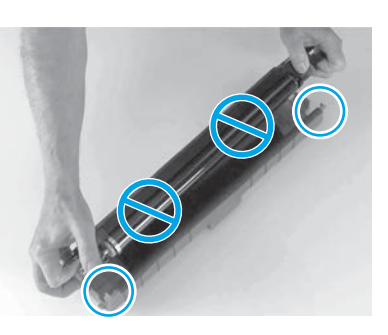

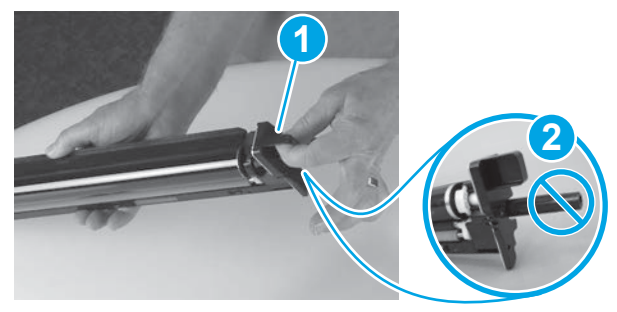

## 5.7

Однією рукою підтримуйте фотобарабан знизу, а іншою тримайте його за ручку, розташовану спереду (1). ПОПЕРЕДЖЕННЯ. Не тримайте фотобарабан за трубку для відпрацьованого тонера (2).

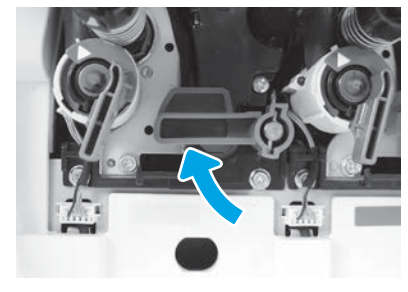

На принтері проверніть важелі фіксаторів кожного з фотобарабанів, щоб вони були спрямовані доверху.

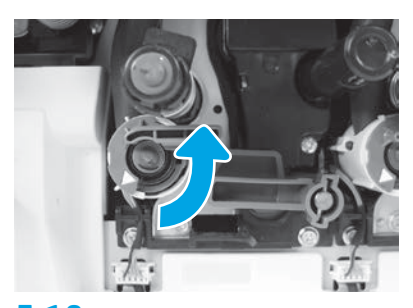

5.9 5.10 Поверніть кожен з засувів подачі тонера проти годинникової стрілки, щоб відкрити їх.

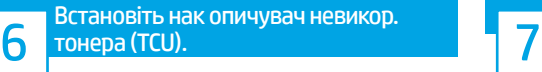

# Встановіть перегортач для двобічного друку та напрямні для стабілізації паперу.

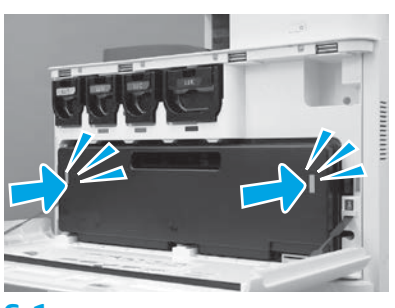

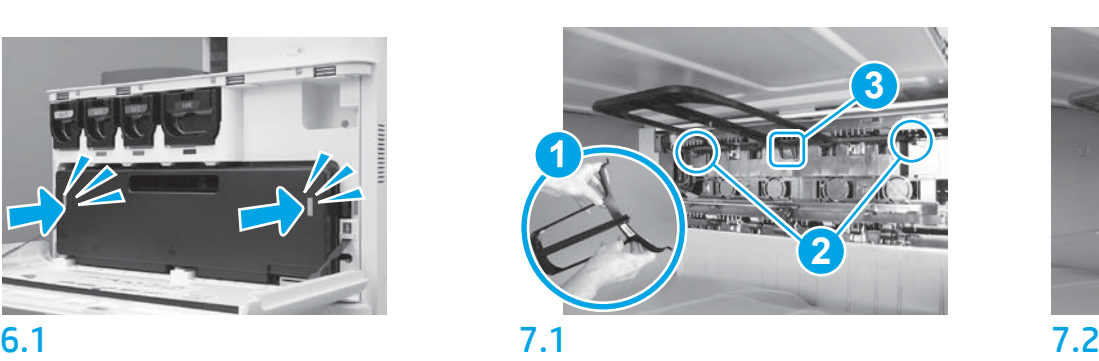

Встановіть напрямну перегортача для двобічного друку так, щоб мітка зі штрих-кодом була зверху. Зігніть напрямну (1), вставте передню та задню шпильки (2) на другому виході, потім посуньте середню шпильку догори, щоб вона увійшла на місце та зафіксувалася (3).

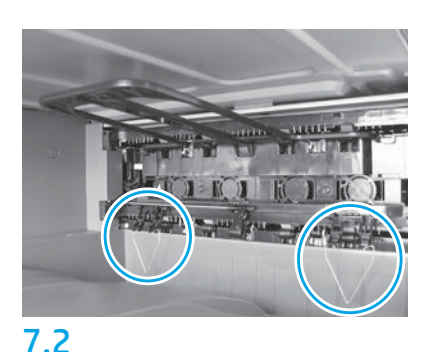

Встановіть напрямні для стабілізації паперу у два відповідних місця на першому виході.

## Завантажте папір у Лоток 2.

ПРИМІТКА. Папір використовується для друку аркушів конфігурації у разі потреби (формат Letter або A4).

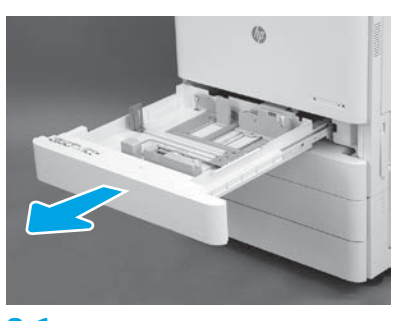

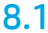

8.4

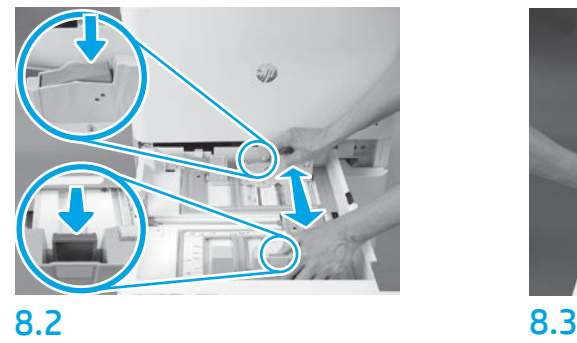

Натисніть донизу на синю пластину в задній частині лотка. Водночас затисніть або притисніть синю пластину в передній частині лотка та посуньте її в сторону, щоб відрегулювати належну довжину паперу. Обидві пластини підпружинені та зафіксуються на місці, коли ви їх відпустите.

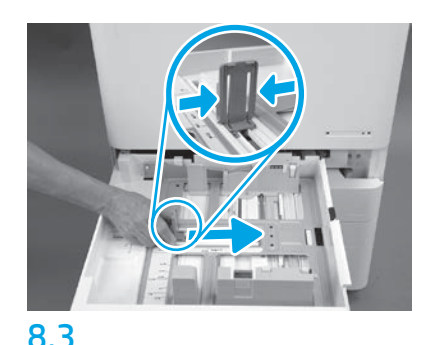

Стисніть пластину з боків та посуньте її, щоб відрегулювати ширину паперу.

Завантажте папір. ПРИМІТКА. Папір форматів A4 або Letter слід завантажити довгим краєм паперу до правої сторони лотка, як показано на ілюстрації.

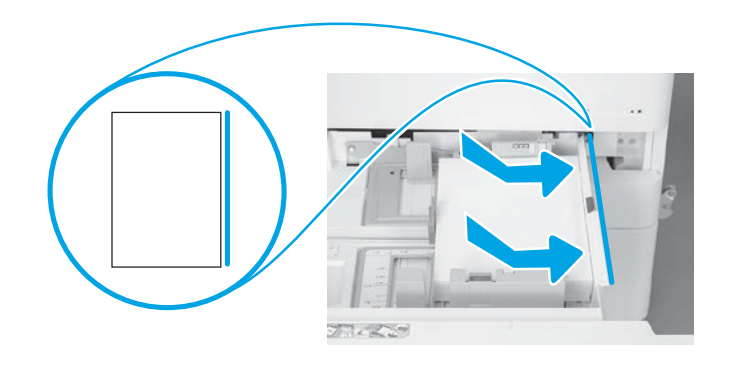

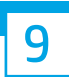

### Ініціалізуйте принтер.

ПОПЕРЕДЖЕННЯ. Не підключайте мережевий кабель у цей час.

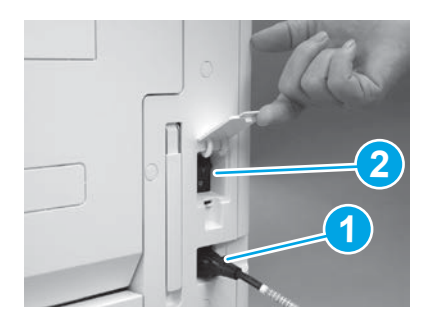

Під'єднайте шнур живлення до принтера та до розетки (1).

ВАЖЛИВО! Натисніть на кнопку живлення принтера, щоб увімкнути принтер (2).

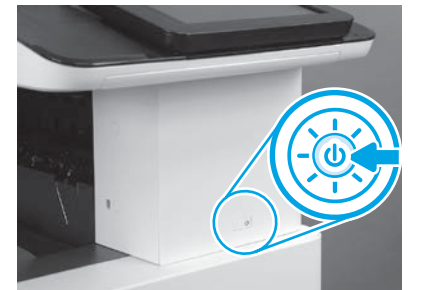

9.1 9.2

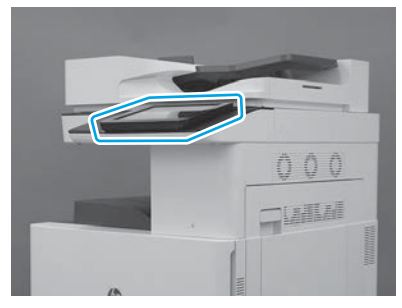

9.3

Відповідаючи на запити, що будуть відображатися на панелі керування, встановіть країну або регіон, налаштування мови, дати та часу.

ПРИМІТКА. Зачекайте 5-10 хвилин, доки процеси автоматичної ініціалізації принтера завершаться.

# 9.4

Роздрукуйте сторінку конфігурації, щоб упевнитись, що принтер працює належним чином. ПРИМІТКА. Нанесіть на роздруковану сторінку позначку «1», щоб вказати, що це перша ініціалізація.

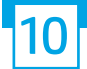

### 10 Контрольний список пізньої диференційної конфігурації (LPDC) (автоматичний).

ПОПЕРЕДЖЕННЯ. Процедура пізньої диференційної конфігурації (LPDC) має виконуватись особою, котра пройшла відповідне навчання, під час процесів встановлення, підготування або налаштування.

ПРИМІТКА. Якщо підключення до Інтернету відсутнє, або здійснити процес LPDC з використанням підключення до мережі неможливо, ліцензію на швидкість можна завантажити на флеш-накопичувач USB та встановити вручну. Перейдіть до кроку 13.

ПРИМІТКА. Після доставки пристрою дочекайтесь протягом 24-48 годин, доки ліцензія стане доступною в хмарі. Швидкість буде неможливо встановити, доки ліцензія не буде доступною в хмарі.

ПОПЕРЕДЖЕННЯ. Упевніться, що до принтера підключений тільки шнур живлення. Не підключайте мережевий кабель, доки не отримаєте вказівки цього зробити.

- Натисніть на кнопку живлення принтера, щоб увімкнути принтер. Зачекайте, доки на екрані з'явиться **Майстер налаштування**, потім налаштуйте кожен з параметрів.
- Зачекайте, поки принтер завершить процес ініціалізації та внутрішній обмін даними.

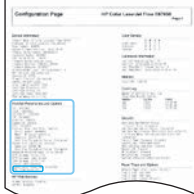

• Роздрукуйте сторінку конфігурації, щоб упевнитись, що принтер працює належним чином, а його мікропрограми правильно оновлені. Упевніться, що стан LPDC — «Not configured (XX, XX, XX)» (Не налаштовано (XX, XX, XX)).

ПОПЕРЕДЖЕННЯ. Не пропускайте наступний крок.

### • Оновіть мікропрограмне забезпечення принтера вручну, з флеш-накопичувача USB (не підключайте мережевий кабель).

ПОПЕРЕДЖЕННЯ. Перш ніж оновлювати мікропрограму, впевніться, що всі аксесуари встановлено. Це єдиний спосіб оновити мікропрограми на аксесуарах. Якщо під'єднати аксесуари потім, автоматичне оновлення на них може не відбутися.

- Дочекайтесь, доки принтер завершить процес оновлення мікропрограми. Принтер автоматично переініціалізується декілька разів (це може зайняти до 30 хвилин — дочекайтесь завершення, не перериваючи процес оновлення мікропрограми).
- Коли принтер перейде у стан Ready (Готовий), зачекайте ще 2-5 хвилин, щоб завершилося копіювання мікропрограм з принтера в усі модулі PCA.
- Роздрукуйте сторінку конфігурації та впевніться, що мікропрограму оновлено належним чином, а стан LPDC «**Not configured (XX, XX, XX)**» (Не налаштовано (XX, XX, XX)).

• Натисніть кнопку живлення  $\bigcup$  на передній стороні принтера, потім вимкніть головний вимикач живлення (розташований біля гнізда для шнура живлення). ПРИМІТКА. Післятого, як швидкість принтера буде встановлено ліцензією LPDC, змінити її буде неможливо. Серійний номерпринтера прив'язується до налаштування швидкості, яке відповідає замовленню клієнта, та зберігається на сайті активації ліцензій HPI, розташованому в хмарі.

- Під'єднайте мережевий кабель до принтера.
- Увімкніть головний вимикач живлення (розташований біля гнізда для шнура живлення), потім натисніть кнопку живлення  $\bf \bf 0$  на передній стороні принтера. Дочекайтесь, доки принтер не перейде у стан Ready (Готовий).
- Впевніться, що принтеру призначено дійсну IP-адресу і його підключення до Інтернету працює. В цей час може бути потрібно налаштувати проксі-сервер у EWS чи вказати його безпосередньо з меню панелі керування.

• Дочекайтесь, доки процес LPDC не почнеться автоматично (це відбудеться протягом 10 хвилин за наявності працюючого підключення до Інтернету). ПРИМІТКА. Принтер перезавантажиться після завершення процесу LPDC, і відкриється майстер налаштування принтера.

• Коли відкриється Майстер налаштування, змініть налаштування кожного з параметрів.

• Зачекайте принаймні 5 хвилин після того, як принтер перейде у стан Ready (Готово), щоб процес LPDC встиг завершитись. ПОПЕРЕДЖЕННЯ. Не вимикайте у цей час живлення принтера.

• Роздрукуйте ще одну сторінку конфігурації та упевніться, що LPDC налаштовано із вірною швидкістю за ліцензією та номер моделі принтера вказано вірно. Номер моделі виробу (принтера) змінюється на номер замовленої моделі.

У стані LPDC перше число в дужках (X) може бути «0», «1» або «2». «0» відповідає найповільнішій швидкості, «1» — це середня швидкість, а «2» — це найвища швидкість. Наявність коду швидкості підтверджує, що процес конфігурації LPDC виконаний.

ПРИМІТКА. У разі, якщо автоматичне встановлення не спрацює, підключення до Інтернету відсутнє або здійснити процес LPDC з використанням підключення до мережі неможливо, ліцензію на швидкість можна завантажити на флеш-накопичувач USB та встановити вручну.

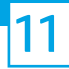

- Упевніться, що мережевий кабель від'єднано від принтера.
- Увімкніть головний вимикач живлення (розташований біля гнізда для шнура живлення), потім натисніть кнопку живлення  $\bigcup$ на передній стороні принтера, щоб увімкнути його.
- Завантажте на флеш-накопичувач USB ліцензію на швидкість.
- На персональному комп'ютері з підключенням до Інтернету відкрийте браузер та перейдіть на веб-сайт активації HP Jet Advantage Management (JAM): https://activation.jamanagement.hp.com.
- Виберіть країну/регіон.
- Виберіть SIGN IN (УВІЙТИ) на порталі Partner First.
- Введіть облікові дані HP Passport для входу (в тому числі ідентифікатор користувача в полі UserID та пароль в полі Password).
- Виберіть Managed Print Specialist (Спеціаліст з керованого друку).
- Виберіть Technical Support (Технічна підтримка).
- Виберіть Activate License (Активувати ліцензію).
- Здійсніть пошук ліцензії в полі License.
- Введіть серійний номер в поле Serial Number та серійний номер виробу (принтера) в поле Printer Product Number.
- Виберіть Submit (Надіслати).

• Натисніть кнопку Get License (Отримати ліцензію) поруч з серійним номером пристрою, щоб завантажити файл ліцензії LPDC. ПРИМІТКА. Якщо ліцензію не буде знайдено, зверніться до свого дистриб'ютора, щоб упевнитися, що відповідну інформацію для створення ліцензії надіслано в HP. Після того, як компанія HP створить ліцензію, вам буде потрібно зачекати 24-48 годин, перш ніж ліцензія стане доступною в хмарі. ПОПЕРЕДЖЕННЯ. Ліцензії слід зберігати в кореневому каталозі USB-накопичувача, не змінюючи початкове ім'я файлу.

- Збережіть файл в кореневому каталозі флеш-накопичувача USB, відформатованого з використанням файлової системи FAT32.
- Коли принтер буде у стані Ready (Готовий), вставте флеш-накопичувач USB в порт USB для офісних користувачів на принтері (на модулі форматування або в роз'ємі модулю HIP).
- Упевніться, що на панелі керування з'явилося підтвердження підключення флеш-накопичувача USB (на панелі керування відобразиться тимчасове повідомлення). Після цього натисніть кнопку живлення  $\bigoplus$ на передній стороні принтера, щоб вимкнути його.

• Натисніть кнопку живлення  $\bigoplus$  на передній стороні принтера, щоб увімкнути його, та зачекайте, доки принтер перейде до стану **Ready** (Готовий). ПРИМІТКА. У разі, якщо флеш-накопичувач USB не буде розпізнано, відключіть флеш-накопичувач USB, вимкніть живлення принтера, підключіть флеш-накопичувач USB за вимкненого живлення принтера та знову увімкніть живлення принтера.

• Дочекайтесь, доки процес LPDC не почнеться автоматично (це відбудеться протягом 10 хвилин за наявності працюючого підключення до Інтернету). ПРИМІТКА. Принтер перезавантажиться після завершення процесу LPDC, після чого відкриється майстер налаштування принтера.

• Коли відкриється Майстер налаштування, змініть налаштування кожного з параметрів.

• Зачекайте принаймні 5 хвилин після того, як принтер перейде у стан Ready (Готово), щоб процес LPDC встиг завершитись. ПОПЕРЕДЖЕННЯ. Не вимикайте у цей час живлення принтера.

• Роздрукуйте ще одну сторінку конфігурації та упевніться, що LPDC налаштовано із вірною швидкістю за ліцензією та номер моделі принтера вказано вірно. Номер моделі виробу (принтера) змінюється на номер замовленої моделі.

У стані LPDC перше число в дужках (X) може бути «0», «1» або «2». «0» відповідає найповільнішій швидкості, «1» — це середня швидкість, а «2» — це найвища швидкість. Наявність коду швидкості підтверджує, що процес конфігурації LPDC виконаний.

• Під'єднайте мережевий кабель.

ПРИМІТКА. Якщо перенесення ліцензії вручну не спрацює, зверніться за підтримкою до вашого дистриб'ютора.

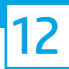

ПРИМІТКА. Таблички з номером моделі знаходяться у великій коробці, в котрій містились компакт-диск, шнур живлення, етикетки лотків та інші предмети.

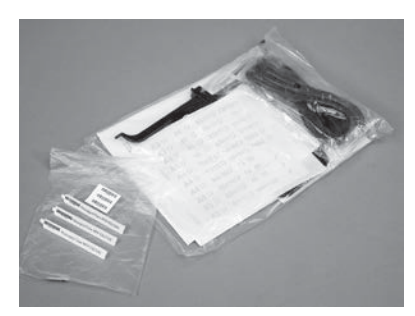

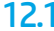

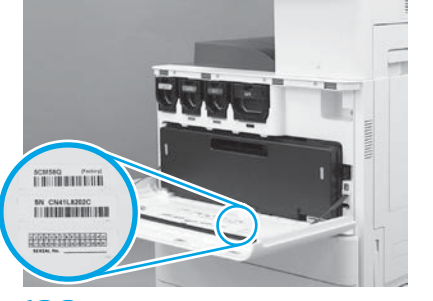

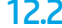

Використовуйте штрих-код з таблички з номером моделі та наклейте нову етикетку зі штрих-кодом моделі з внутрішньої сторони передньої кришки принтера.

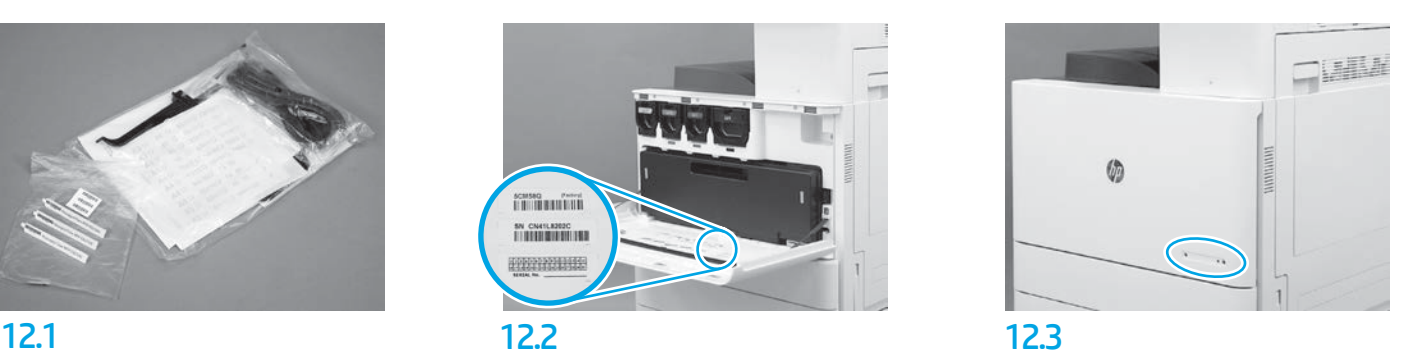

Встановіть табличку з номером моделі.

© Copyright 2019 HP Development Company, L.P. www.hp.com

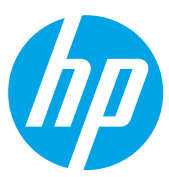